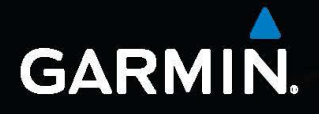

# nüvi 2405/2505 seeria juhend

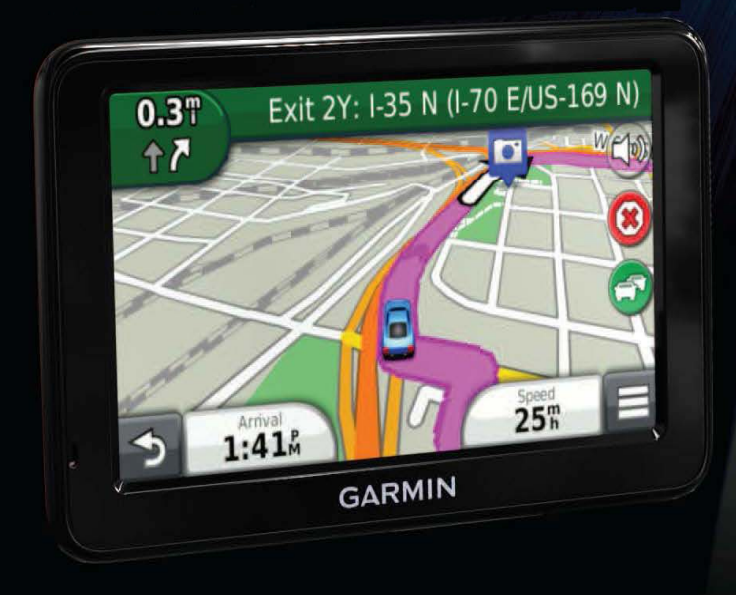

# **Sissejuhatus**

Lugege hoiatusi ja muud olulist informatsiooni toote kohta tootekarbis olevast juhendist *"Ohutus- ja tooteinfo"*.

Kui kasutate seadet esimest korda, tehke alljärgnevat.

- **1** Ühendage seade sõiduki pistikupessa (lk 2).
- **2** Paigaldage seade (lk 2).
- **3** Registreerige seade (Ik 4).
- **4** Kontrollige uuendusi.
	- $\cdot$  Tarkvarauuendused ( $\mathsf{lk}(4)$ .
	- $\cdot$  Tasuta kaardi uuendus (lk 4).
- **5** Laadige alla täielik kasutusjuhend (lk 4).

# **Seadme ühendamine sõiduki pistikupessa A HOIATUS A HOIATUS**

See seade sisaldab liitiumioonakut. Vältimaks vigastusi või toote kahjustumist aku sattumisel suure kuumuse kätte, eemaldage nüvi väljudes sõidukist või hoidke seda otsese päikesevalguse eest varjatuna.

#### *MÄRKUS*

Enne seadme paigaldamist vaadake juhendit *"Ohutusja tooteinfo"* teabe saamiseks tuuleklaasile kinnitatavaid esemeid käsitlevate seaduste kohta.

Enne kui kasutate oma nüvi aku peal, laadige seda sõidu ajal.

**1** Torgake autojuhe **①** seadme **③** USB-porti ②.

**2** Vajutage iminapp 4 tuuleklaasi külge.

**3** Vajutades suruge kangi **S** tuuleklaasi suunas.

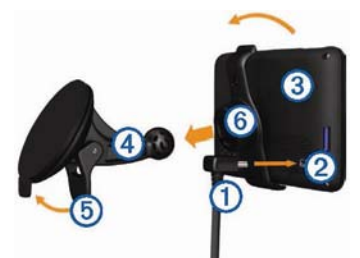

- 4 Klõpsatage tugiraam <sup>®</sup> iminapa külge.
- **5** Sobitage nüvi tagakülg tugiraami külge.
- **6** Kallutage nüvi tahapoole, kuni see paika klõpsatab.
- **7** Pistke autojuhtme teine ots auto pistikupessa.
- **8** Vajadusel ühendage välisantenn autojuhtmega ja kinnitage see iminappadega tuuleklaasile.

# **myDashboard**

Te saate oma seadme registreerimiseks, tarkvara ja kaardiuuenduste allalaadimiseks, tootejuhenditele ja abile ligipääsuks jms kasutada myDashboardi.

#### **myDashboardi seadistamine**

**1** Ühendage mini-USB kaabel **1** nüvi mini-USB porti.  $\circledcirc$ 

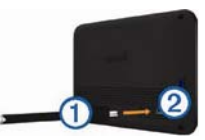

- **2** Ühendage mini-USB kaabel oma arvuti USB-porti.
- **3** Minge www.garmin.com/dashboard
- **4** Järgige ekraanil olevaid juhiseid.

#### **Nüvi registreerimine**

**1** Klikkige myDashboard alt **Register Now** (Registreeri nüüd).

**2** Järgige ekraanil olevaid juhiseid.

**3** Hoidke müügikviitungi originaali või koopiat kindlas kohas.

#### **nüMaps garantiiTM**

Kui registreerite nüvi aadressil http://my.garmin.com 90 päeva jooksul alates sõidu ajal satelliitühenduse saamisest, võidakse teie nüvi välja valida ühe tasuta kaardiuuenduse jaoks. Tingimustega tutvumiseks vaadake www.garmin.com/numaps.

#### **myDashboardi teenuste kasutamine**

- **1** Avage myDashboard (lk 3).
- **2** Tehke valik:
	- <sup>x</sup> Tarkvara uuendamiseks klikkige **Update Now** (Uuenda nüüd) menüüst Software Updates (Tarkvarauuendused).
	- <sup>x</sup> Kaartide uuendamiseks klikkige **Update Now** menüüst Map Updates (Kaardiuuendused).
- <sup>x</sup> Kasutusjuhendi allalaadimiseks klikkige **Manuals** (Kasutusjuhendid) ja seejärel **Download** (Allalaadimine) teie soovitud juhendi kõrval.
- **3** Järgige ekraanil olevaid juhiseid.

## **Toitenupu kasutamine**

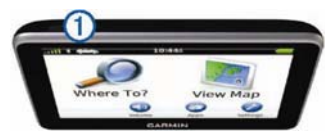

Valige variant.

1 Nüvi väljalülitamiseks hoidke toitenuppu  $\Phi$  3 sekundit all.

2 Nüvi lähtestamiseks hoidke toitenuppu all 10 sekundit.

3 Seadme ooterežiimi panekuks vajutage toitenuppu.

4 Nüvi ooterežiimist väljatoomiseks vajutage toitenuppu ia toksake kaks korda nupule  $\bullet$ .

# **Kohaotsing otsinguriba kasutades**

Te saate kohaotsinguks kasutada otsinguriba, sisestades kategooria, firma nime, aadressi või linna nime.

- **1** Valige **Where To?** (Kuhu?)
- **2** Valige otsinguriba.

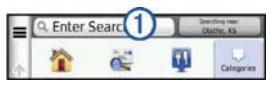

**3** Sisestage otsitav termin või osa sellest. Soovitatavad otsinguterminid ilmuvad trükkimise ajal otsinguriba alla.

- <sup>x</sup> Ettevõtte tüübi otsimiseks sisestage kategooria nimi (näiteks "kinod" või "kohvikud").
- <sup>x</sup> Ettevõtte otsimiseks nime järgi sisestage nimi või osa sellest.
- <sup>x</sup> Lähiaadresside otsimiseks sisestage tänava number ja tänava nimi.
- <sup>x</sup> Teise linna aadressi otsimiseks sisestage tänava number, tänava nimi, linn ja riik.
- <sup>x</sup> Linna otsimiseks sisestage linn ja riik.
- <sup>x</sup> Koordinaatide otsimiseks sisestage laius- ja pikkuskoordinaadid.
- **4** Tehke valik:
	- <sup>x</sup> Otsimiseks soovitatud otsinguterminit kasutades valige termin.
	- $\cdot$  Sisestatud teksti järgi otsimiseks sisestage  $\mathsf{\alpha}$ .
- **5** Vajadusel valige asukoht.

# **Teise asukoha lähedalt otsimine**

Valige peamenüüst **Where To?** > **Searching Near** (Kuhu? > Otsi lähedusest).

#### **Vahepunkti lisamine**

**1** Valige navigeerimisaknast > **Points of Interest** (Huvipunktid).

**2** Otsige täiendavat vahepunkti.

**3** Valige otsingutulemuste hulgast sobiv vahepunkt.

**4** Valige **Go!** (Mine!).

**5** Valige **Add to Active Route** (Lisa praegusele teekonnale).

### **Teie teekond kaardil**

#### *MÄRKUS*

Kiiruspiirangu ikoon on ainult informatiivne ega vabasta juhti kohustusest järgida kõiki kiiruspiirangu märke ning teha kogu aeg ohutuid sõiduotsuseid. Garmin ei vastuta mingite liiklustrahvide eest, mille te võite saada kehtiva liiklusseaduse ja liiklusmärkide eiramise tõttu.

Teie marsruuti tähistatakse kaardil punase joonega. Kui te algselt marsruudilt kõrvale kaldute, kalkuleerib nüvi teekonna uuesti. Kui te sõidate suurtel maanteedel, võib nähtavale ilmuda kiiruspiirangu ikoon.

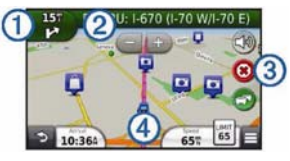

- Valige  $\Phi$  järgmise pöörde nägemiseks.
- Valige 2 pöörete nimekirja nägemiseks.
- Valige 3 marsruudi peatamiseks, millel te parasjagu navigeerite.
- Valige 4 lehekülje Where Am I? (Kus ma olen?) nägemiseks.

# **Ümbersõit**

Navigeerides valige > **Detour** (Ümbersõit).

Kui teie praegune teekond on ainus mõistlik lahendus, ei pruugi nüvi ümbersõitu kalkuleerida.

# **Liiklusest**

#### *MÄRKUS*

Garmin ei vastuta liiklusinfo ajakohasuse eest.

Liiklusinfo ei pruugi kõigis piirkondades või riikides kättesaadav olla.

Mõnda pakendisse on lisatud liiklusinfo vastuvõtja. See on integreeritud autojuhtmesse. Liiklusinfo vastuvõtja ja nüvi peavad olema liiklusinfot edastava FM-jaama levialas. Liiklusinfo vastuvõtjaga kaasasolevat liiklusinfo tellimust ei pea registreerima.

Kui te saate liiklusinfot, ilmub kaardilehele liiklusikoon.

Liiklusikoon **muudab** värvi, et osutada liiklustingimuste keerukusele teie teekonnal või teel, kus te parasjagu sõidate.

Lisainfo saamiseks minge www.garmin.com/traffic.

# **Telefoni ja nüvi ühildamine**

Mõnede nüvi mudelite puhul on võimalik käed-vabad helistamine. Enne sobitamist peate te oma telefoni ja nüvi sisse lülitama ja teineteisest maksimaalselt 10 m kaugusele paigutama.

- 1 Lülitage oma telefonil sisse Bluetooth® .
- 2 Valige **Settings** (Seadistused) > **Bluetooth**.
- 3 Valige **Bluetooth**.
- 4 Valige **Add Phone** (Lisa telefon) > **OK**.
- 5 Valige oma telefon ja vajutage **OK**.

6 Sisestage Bluetoothi PIN-kood (**1234**) nüvi jaoks oma telefoni.

# **www.garmin.com/support**

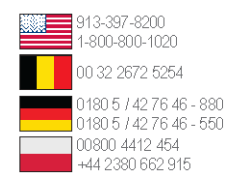

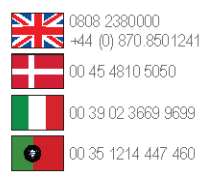

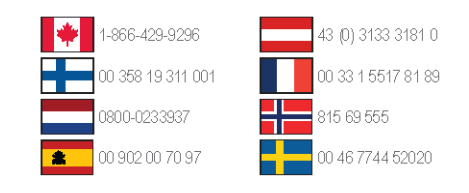

**Garmin International Inc.**  1200 East 151st Street, Olathe, Kansas, 66062, USA

**Garmin (Europe) Ltd.**  Liberty House, Hounsdown Business Park Southhampton, Hamshire, SO40 9LR UK

Garmin Corporation No. 68, Zhangshu 2nd Road, Xizhi Dist. New Taipei City, 221, Taiwan (R.O.C.) Garmin®, Garmini logo ja nüvi® on firmale Garmin Ltd. või selle tütarfirmadele kuuluvad kaubamärgid, mis on registreeritud USA-s ja teistes riikides. nüMaps Guarantee™ on firmale Garmin Ltd. või selle tütarettevõtetele kuuluv kaubamärk. Kaubamärke ei ole lubatud kasutada ilma Garmini selgelt väljendatud loata.

microSDTM on SD-3C, LLC kaubamärk.

© 2011 Garmin Ltd või selle tütarettevõtted